### **STEPS FOR STUDENTS LOGIN**

## Step: 1

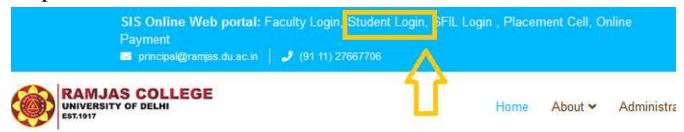

Click on Student login, Link available on the left top corner of the college website.

or

### Click here for Student Login

After clicking the above link you show the student login page

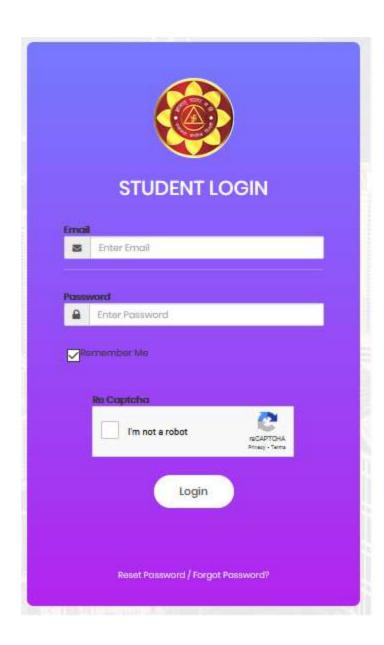

Step: 2

Now click on *Reset Password* your new password.

Reset Password / Forgot Password?

button to reset

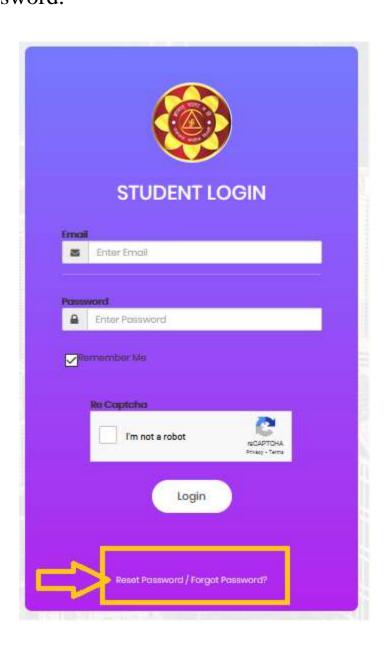

# Step: 3

Enter your email id which was used at the time of **UG Admission Registration Portal**. After entering email id click on the button.

| Home / Request password reset                                            |
|--------------------------------------------------------------------------|
| Request password reset                                                   |
| Please fill out your email. A link to reset password will be sent there. |
| Email                                                                    |
|                                                                          |
| Email cannot be blank.                                                   |
| Send                                                                     |

## Step: 4

You will receive a link on your registered email for reset password. Click on that particular link for New Password.

Hello Test,

Follow the link below to reset your password:

http://localhost/app/student/web/index.php?r=ramjas%2kensdbmfvsdkf,sdnfsdfdsffsdfhbd62536

# Step: 5

Reset Password window will appear. Enter your new password and save it. Now you are eligible to login with your new password.

| Home / Reset password            |
|----------------------------------|
| Reset password                   |
| Please choose your new password: |
| Password                         |
|                                  |
|                                  |
| Password cannot be blank.        |